# **Preps – Creare un imposizione**

#### *indice*

- 1. Introduzione
- 2. Preparazione in Preps
- 3. Stampa schema di imposizione su file PJTF
- 4. Creazione imposizione automatica

-0-

# **1. Introduzione**

- 1.1 Scopo di questo documento e' fornire una procedura per creare una nuova imposizione di caduta macchina usando Prinergy Evo e Preps.
- 1.2 Questa manuale fa riferimento a Prinergy Evo 3.x e Preps 5.x
- 1.3 Si presuppone che i modelli da utilizzare al punto 2.6 siano gia' stati creati precedentemente. (fare riferimento al documento "Preps\_crea nuovo modello.pdf")

# **2. Preparazione in Preps**

2.1 Lanciare Preps.

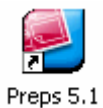

2.2 Selezionare "File->Nuovo Job->PDF PDF"

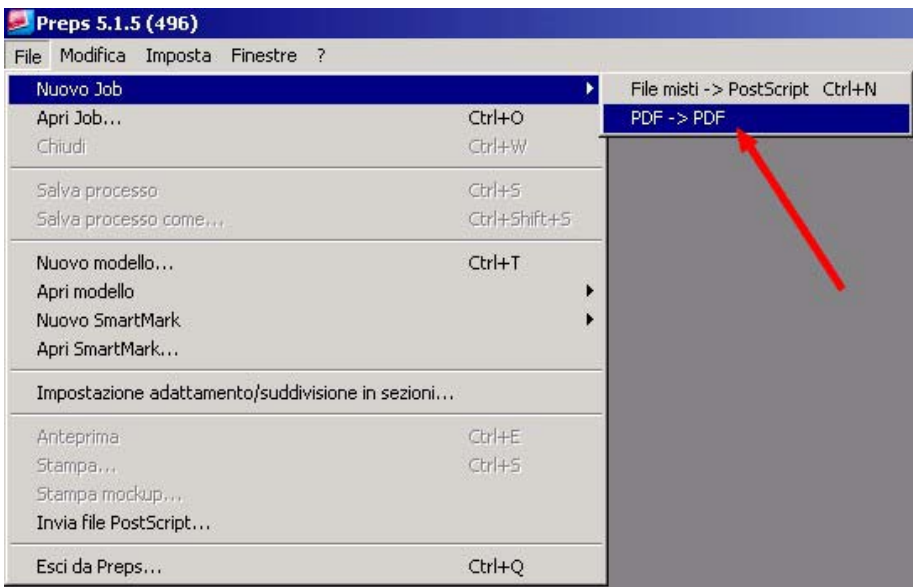

2.3 Il Job di Preps e' composto da 3 finestre; Elenco file, Elenco esecuzioni ed Elenco segnature.

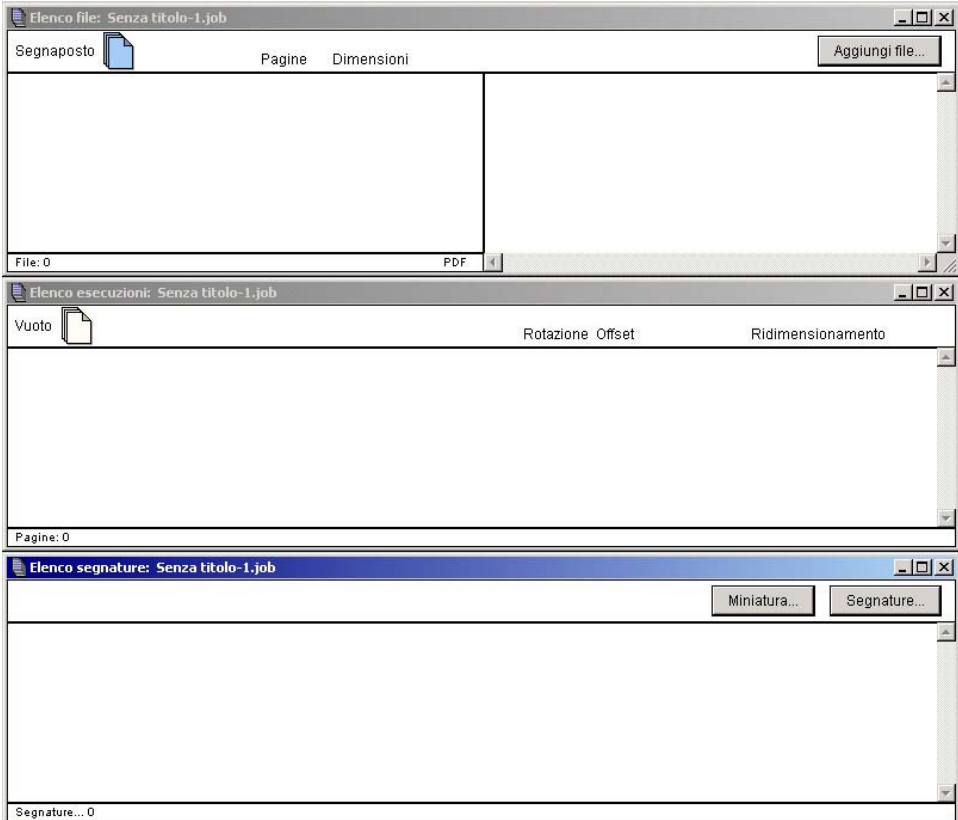

2.4 La finestra elenco file conterrà tutti i documenti PDF che andranno a comporre il lavoro finito. Per selezionare i documenti, premere il bottone aggiungi files.

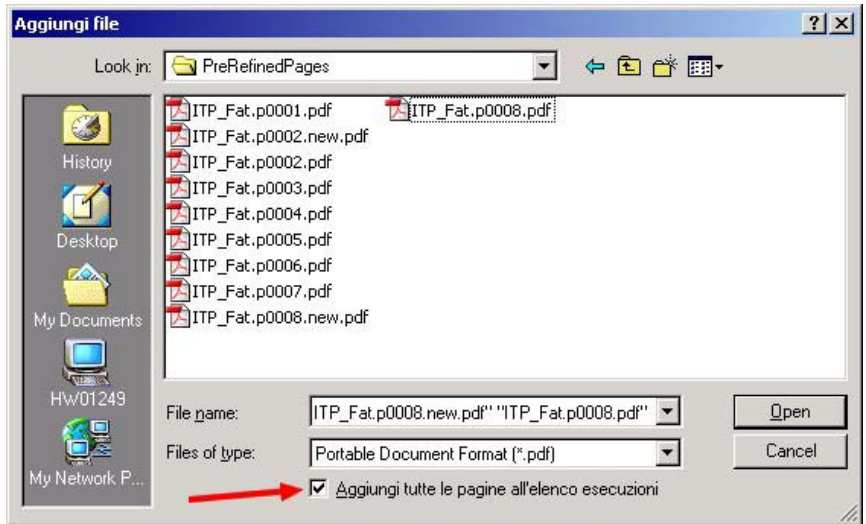

 se attiviamo la spunta di aggiunta automatica, troveremo le pagine selezionate già posizionate nella finestra di elenco esecuzione.

2.5 La finestra elenco esecuzione conterrà la pagine del lavoro, messe in ordine di caduta macchina. Controllare ed eventualmente modificare l'ordine di caduta macchina.

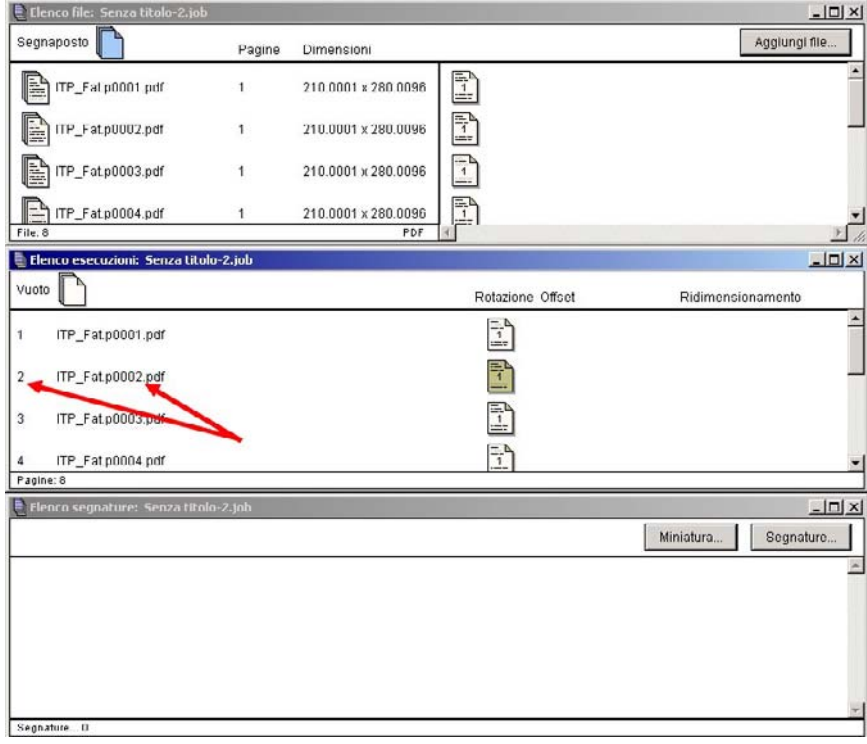

2.6 Applicare eventuali modiche di centratura, scala o rotazione; selezionando una o piu' pagine e digitando CTRL-I.

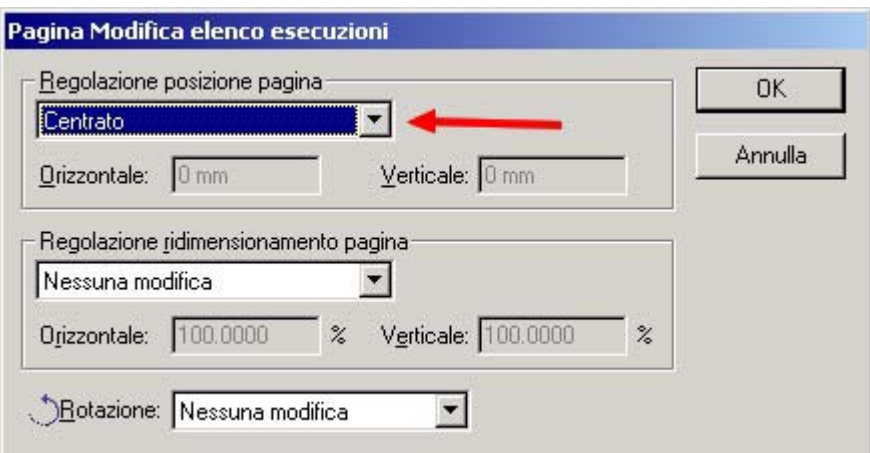

2.7 Premere il bottone "Segnature" nella finestra "Elenco segnature" per iniziare la selezione dei modelli da utilizzare. Nella finestra "Selezione segnatura", saranno visualizzati tutti i modelli preesistenti in base al tipo di "Stile rilegatura" selezionata.

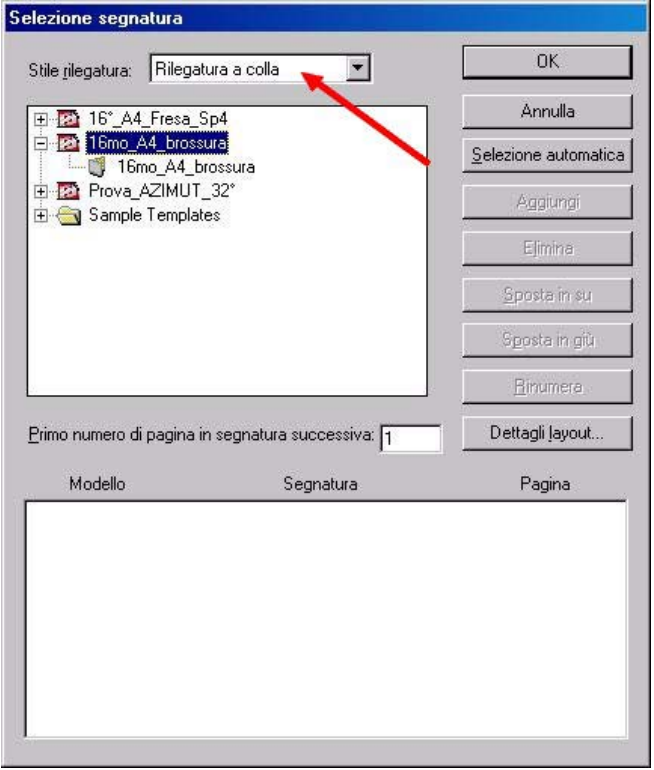

2.8 Scegliere manualmente o tramite la "Selezione Automatica" i modelli da utilizzare fino al riempimento della segnatura.

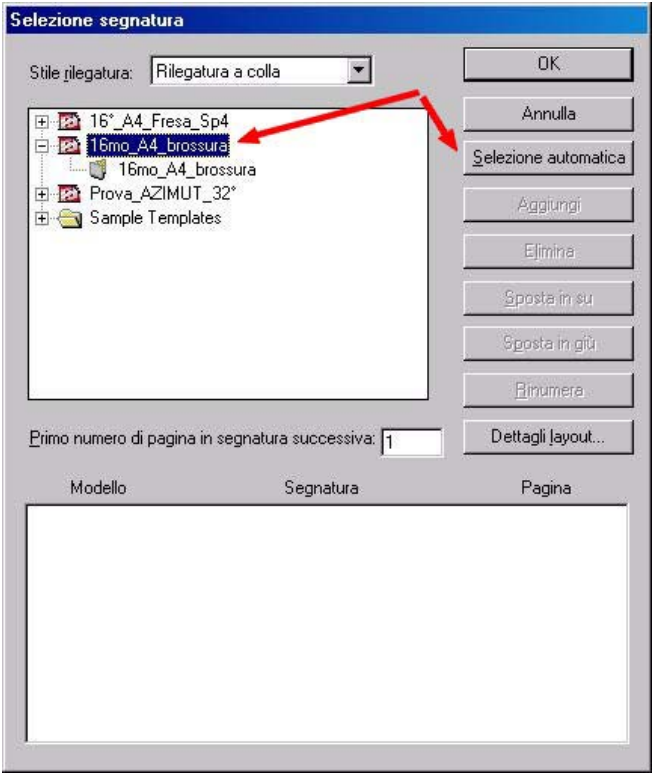

2.9 Conclusa questa operazione confermare con "OK" e verificare nella finestra "Elenco segnature" la corretta corrispondenza del lavoro.

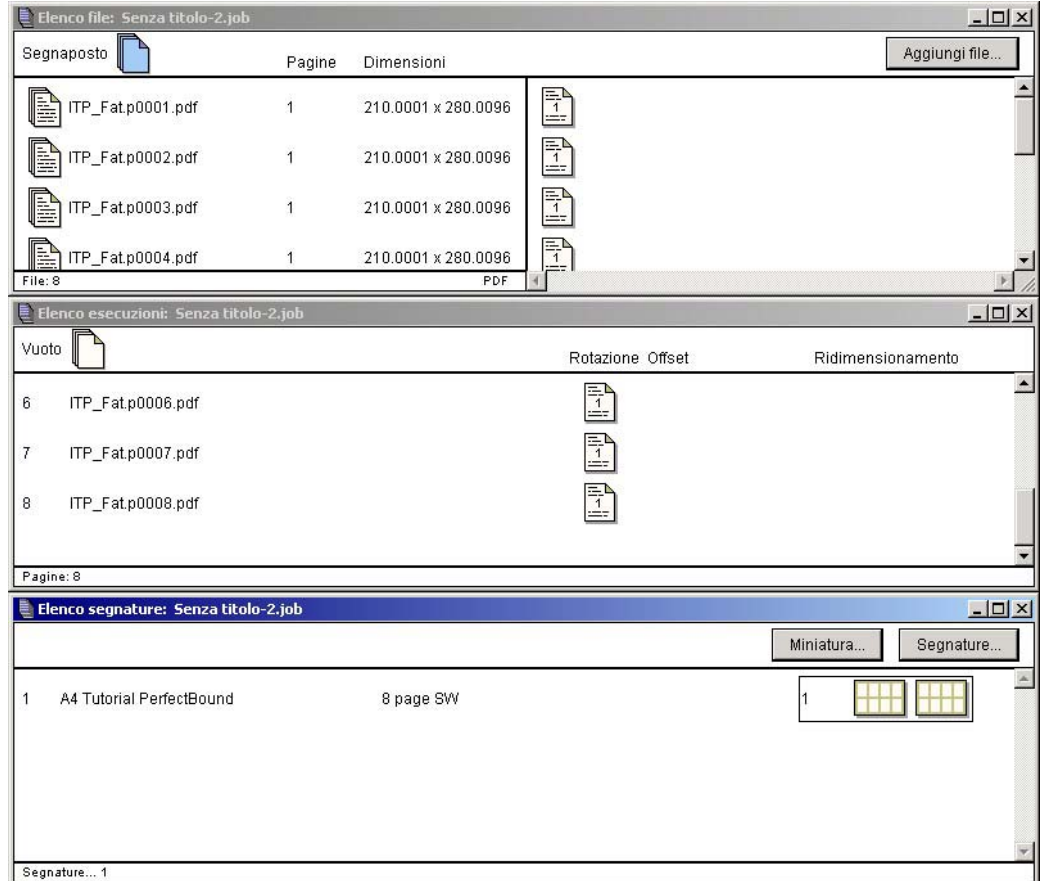

2.10 Preps permette anche di vedere un'anteprima dell'imposizione utilizzando il comando "File->Anteprima".

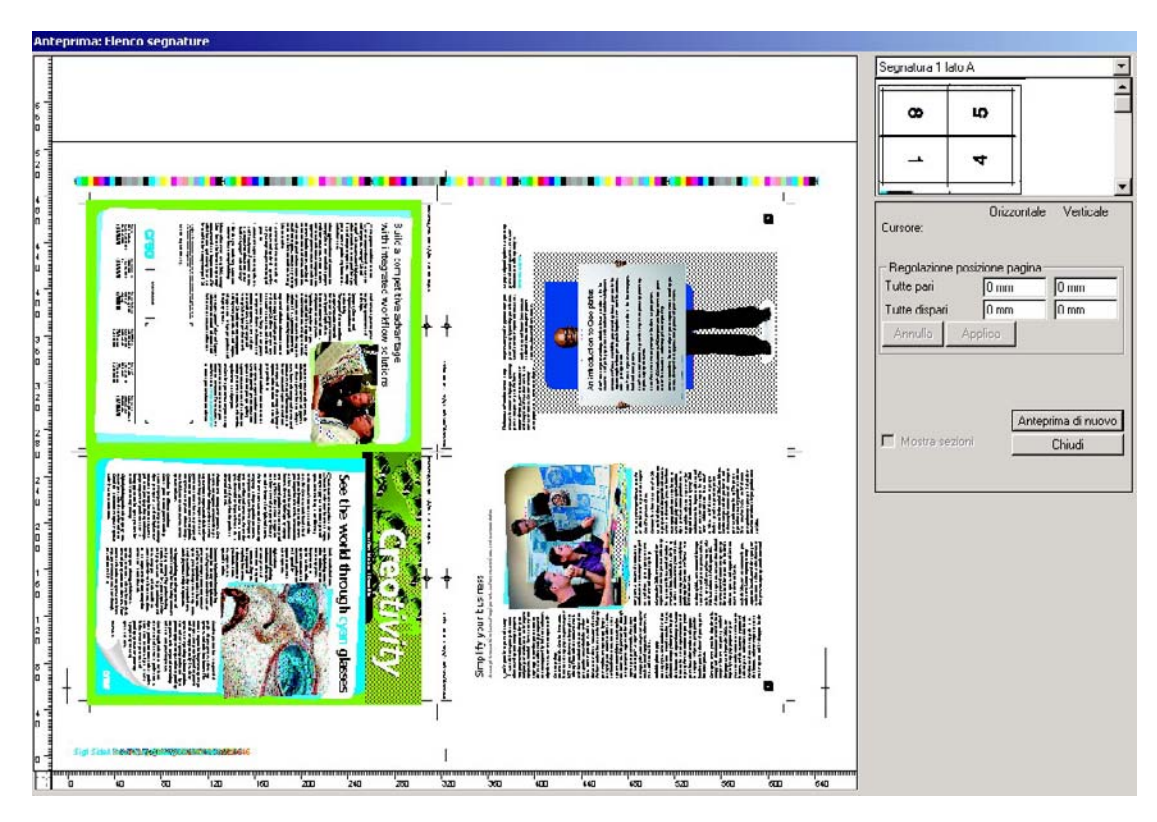

### **3. Stampa schema di imposizione su file PJTF**

3.1 Ora siamo pronti per stampare l'imposizione in formato PJTF. Selezionare "File->Stampa"

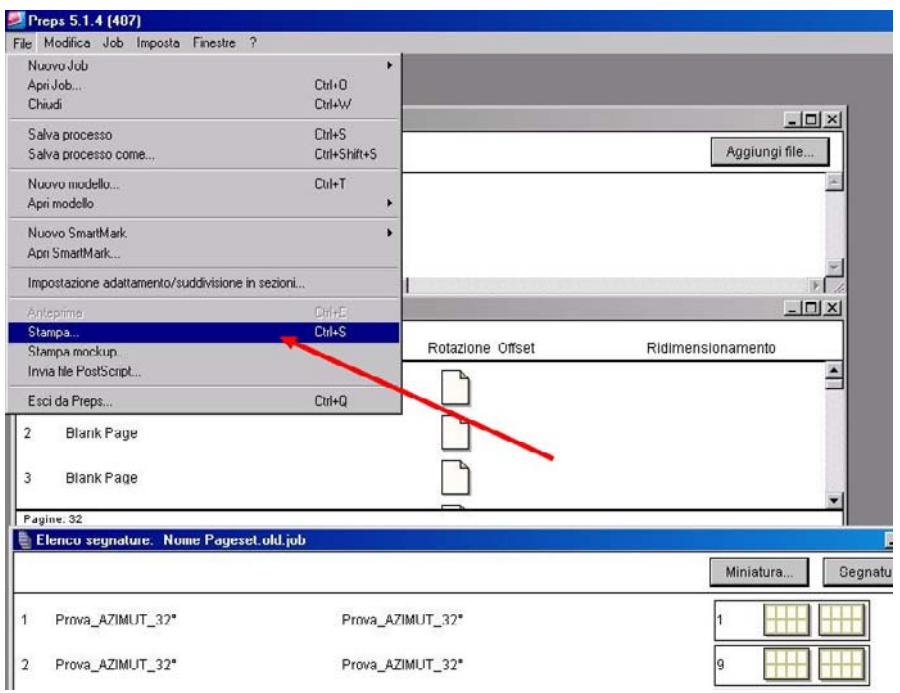

3.2 Accertarsi che nella finestra "Stampa" sia selezionato "Adobe job ticket" ed il corretto formato lastra da utilizzare. (per creare nuovi formati lastra fare riferimento al documento "Preps\_create new device.pdf")

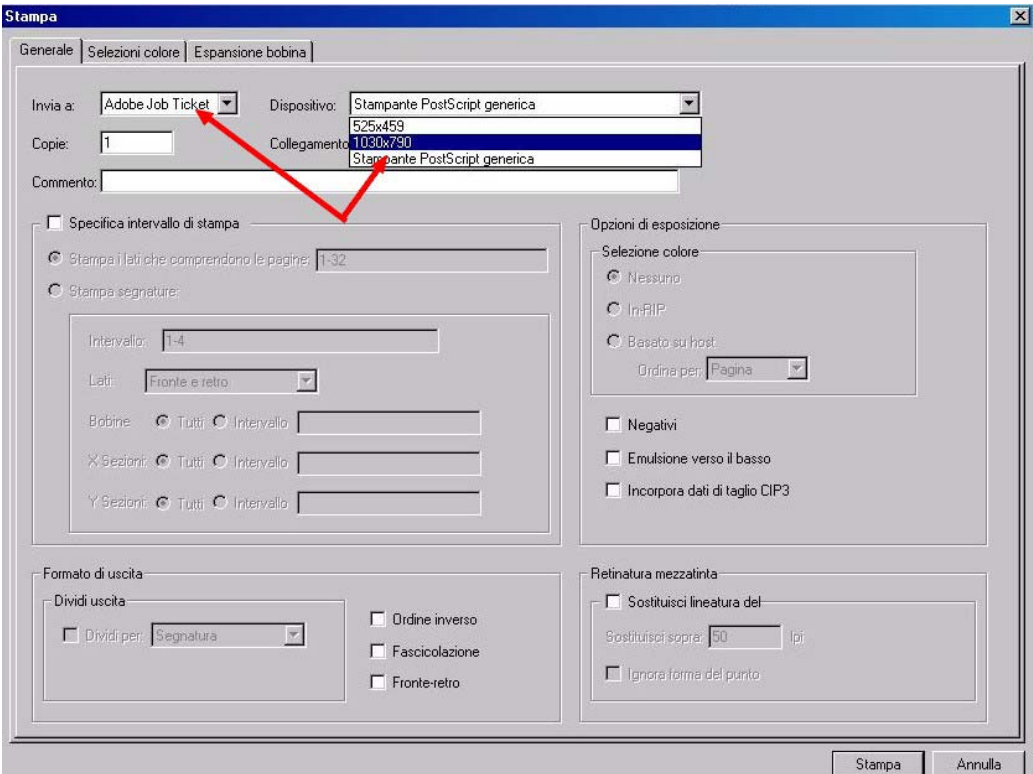

3.3 Confermando sul pulsante "Stampa" Preps inizierà a generare il file PJTF nella cartella selezionata (solitamente sul disco Jobs di Evo, nella cartella del lavoro in corso).

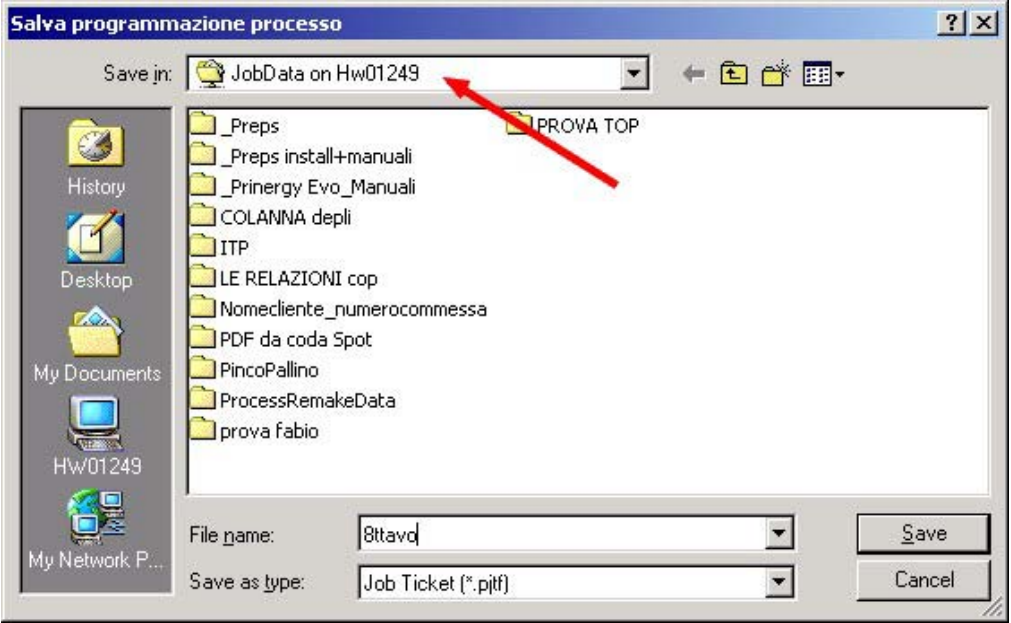

3.4 Il file PJTF cosi' generato, conterrà la descrizione dello schema di imposizione, completo di scale e marchi. Potrà essere utilizzato per avviare un Process Template di uscita imposta.

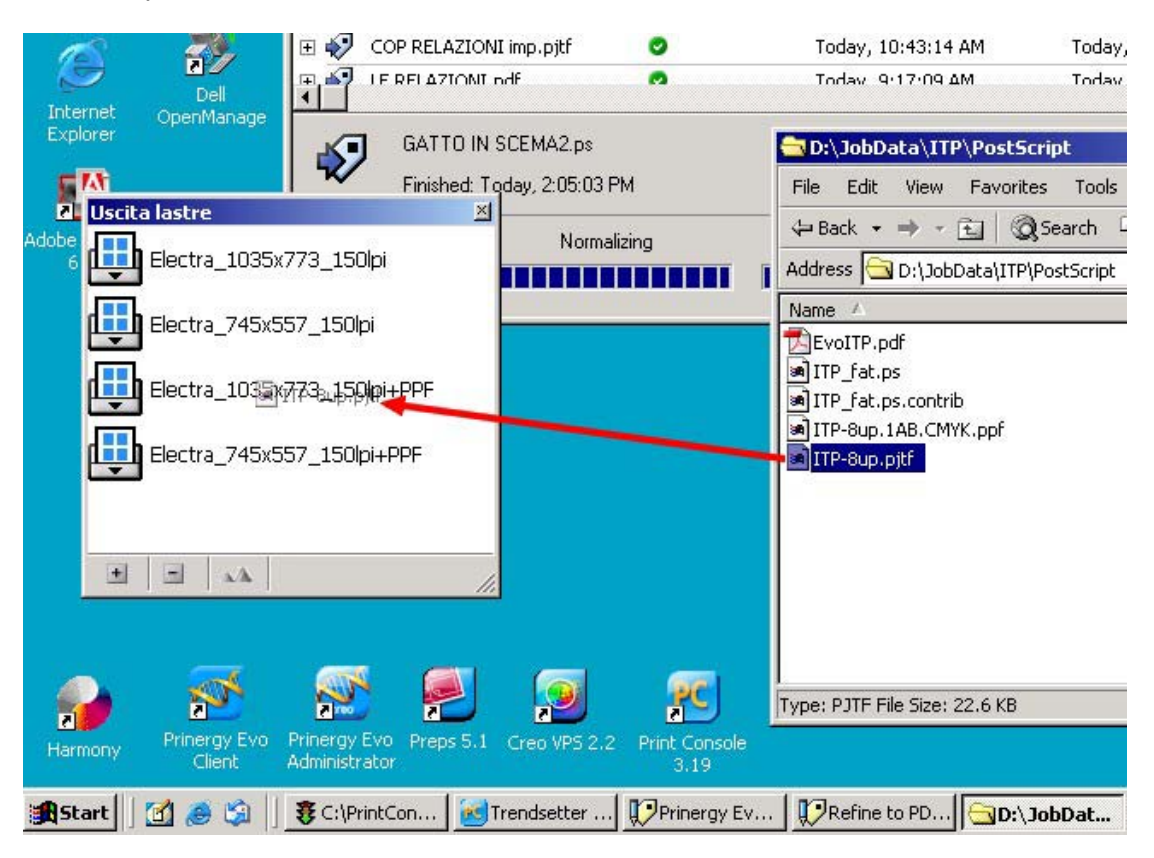

## **4. Creazione imposizione automatica**

4.1 Dalla versione 3.x, Prinergy Evo consente di creare automaticamente gli schemi di imposizione, senza l'ausilio di Preps, usando molto semplicemente un Process Template. Per fare si' che questo avvenga in maniera corretta, Prinergy Evo deve sapere dove sono memorizzati i Templates ed i Dispositivi configurati in Preps. Selezionare "System- >Preps folder"

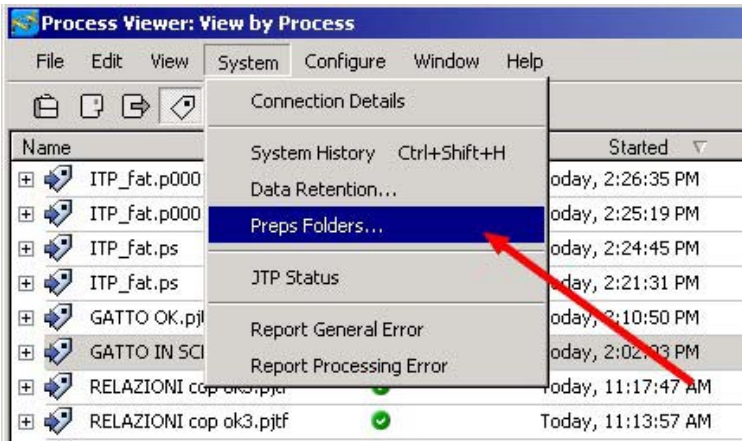

nella finestra seguente specificare il percorso di rete dove sono salvati i files di Preps.

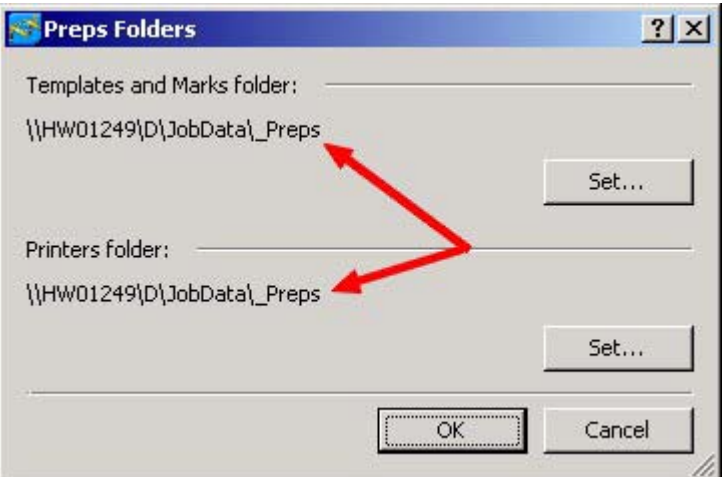

4.2 Dal Prinergy Evo Client, avviare il Process Template Editor "Configura->Process Template Editor". (CTRL-T)

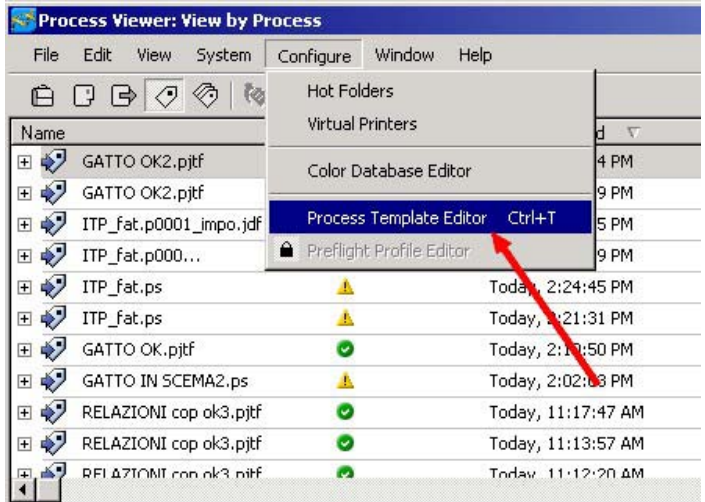

4.3 Creare un nuovo Template di Create Imposition "File->New Create Imposition Template" (CTRL-SHIFT-M)

 Per i dettagli sui parametri da impostare nel Process Template vi rimandiamo al manuale in linea di Evo.

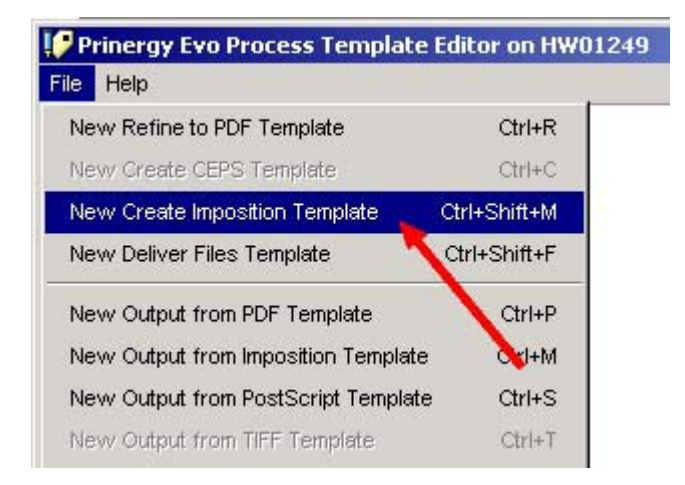

4.4 Una volta creato il Process Template ed importato in una Template Palette, trascinare le pagine PDF sul Template.

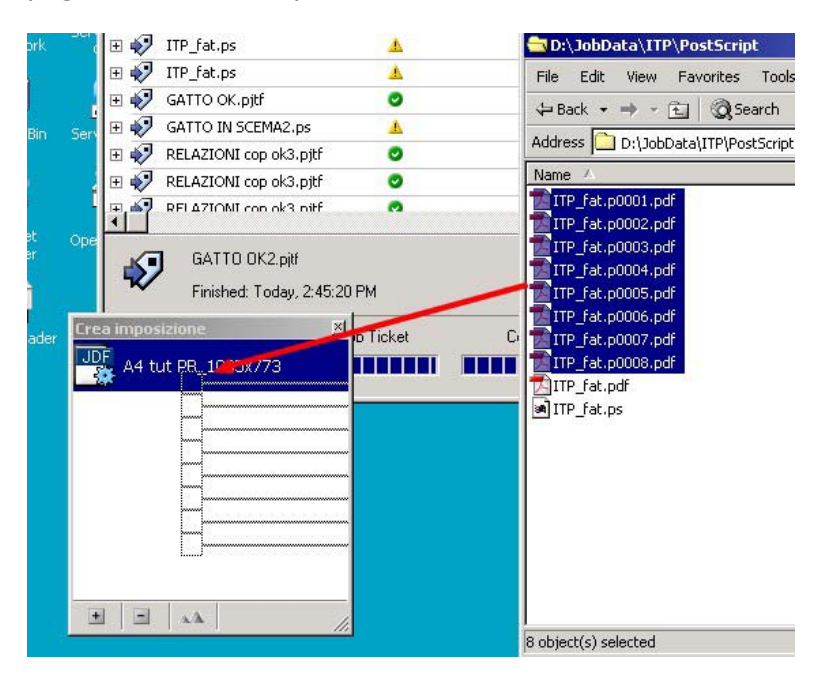

4.5 Nella finestra di Process Start potremo controllare/modificare la sequenza di caduta macchina delle pagine. Premendo il pulsante "Aggiungi" potremo inoltre aggiungere ulteriormente altre pagine.

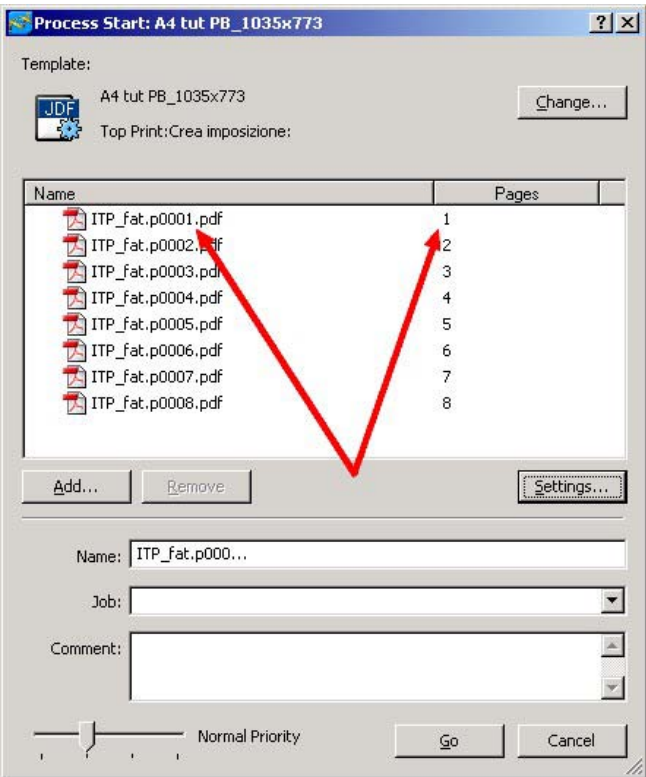

4.6 Premendo il pulsante Settings potremo modificare i dettagli dello schema di imposizione.

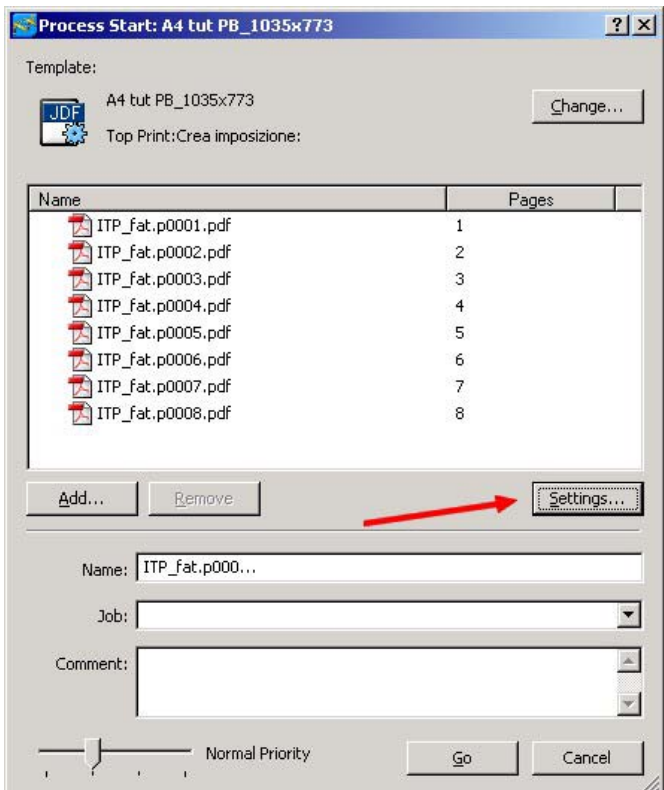

4.7 Nella finestra seguente potremo decidere di utilizzare la modalità di imposizione Automatica.

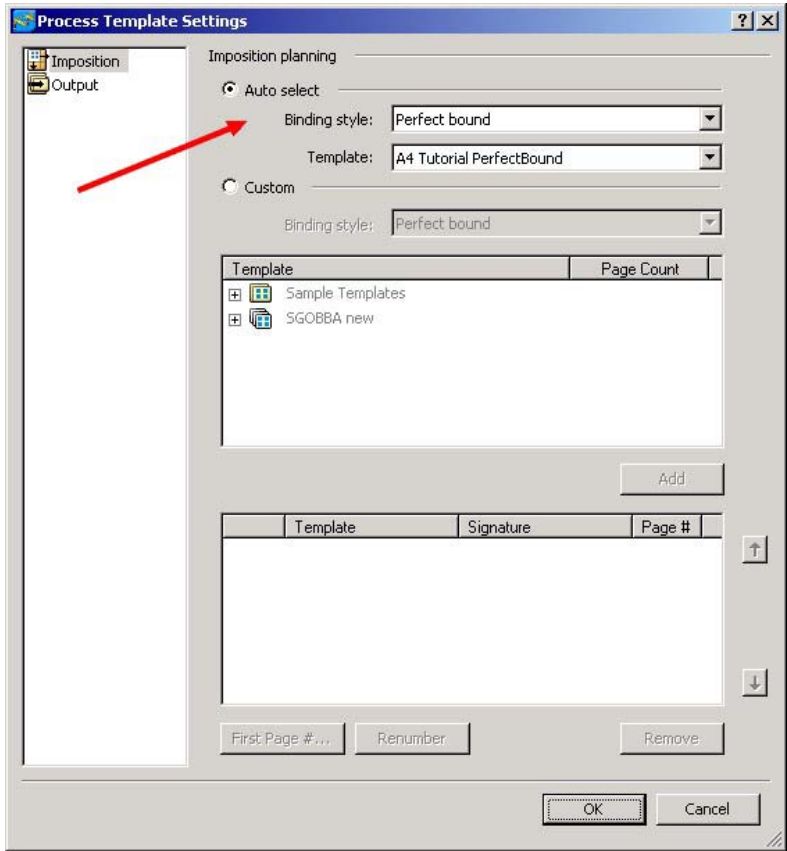

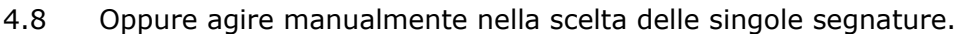

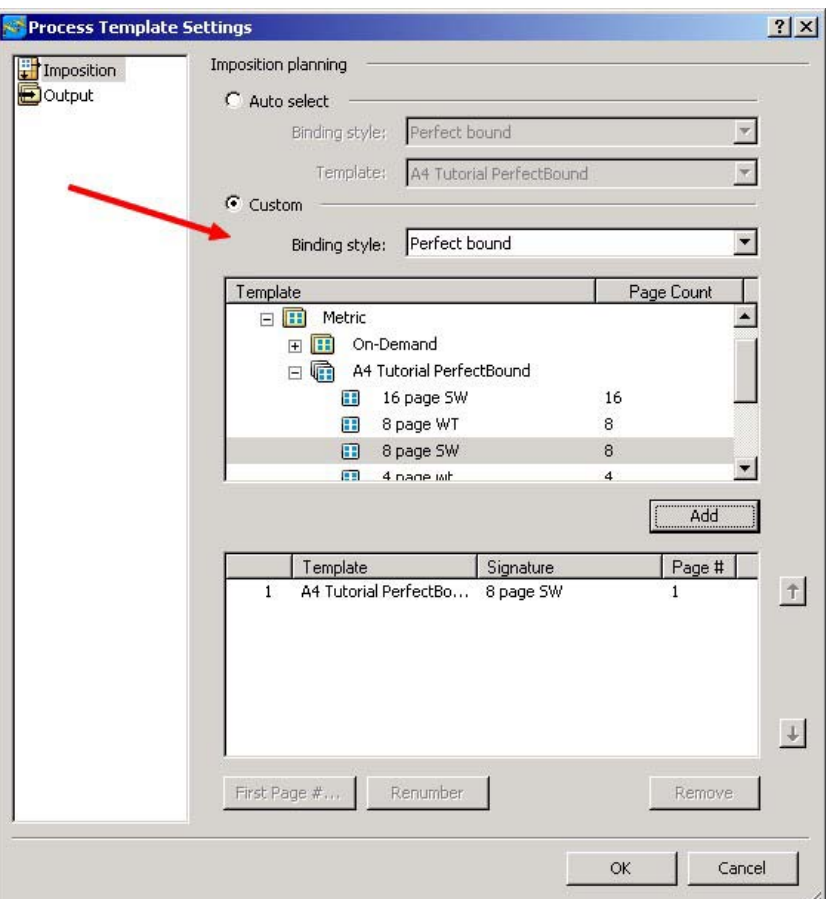

4.9 Chiudere la finestra confermando con "OK". Premendo il pulsante "Vai" Prinergy Evo genererà per noi il file PJTF come da disposizioni effettuate.